# Αντίγραφο κίνησης πιστωτικής κάρτας

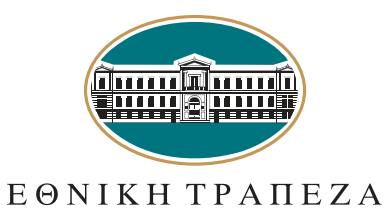

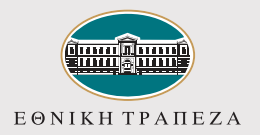

## Είσοδος στο e-banking 1

#### Μετάβαση στο i-bank 1

Μεταβείτε στο σύνδεσμο **nbg.gr** μέσω ενός browser. Επιλέξτε **τη σύνδεση για Ιδιώτες**

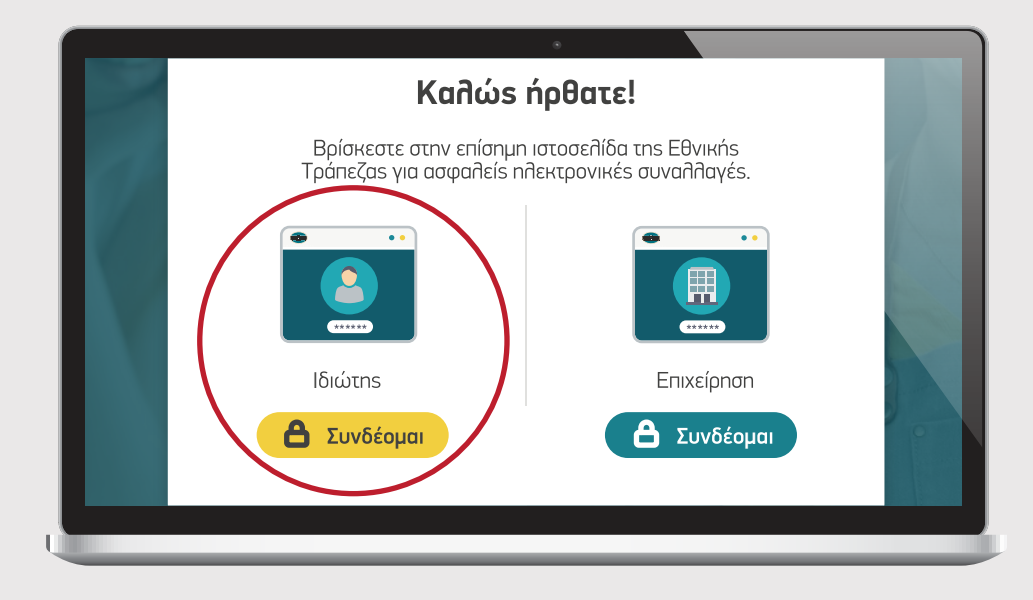

#### Καταχώριση όνομα χρήστη<br>Δεύτερος - ΒΗΜΑ 20 / username **Σύνδεση στο i-bank ιδιωτών µ Disemane** Disemance Disemance Disease Disease Disease Disease Disease Disease Disease Disease Disease Disease Disease Disease Disease Disease Disease Disease Disease Disease Disease Disease Disease Disease Disease Dise Username  $\Box$  Να με θυμάσα Πληκτρολογήστε το **όνομα χρήστη / username** σας και πατήστε «**Συνέχεια**». Μπορείτε να πατήσετε στο σημείο «**Δείτε το Demo**», για να παρακολουθήσετε τα βήματα **Ξέχασα το Username/Pas** της διαδικασίας σε βίντεο $\frac{\Omega}{\Omega}$  Πελάτης χωρίς  $\frac{\Omega}{\Omega}$  Εγγραφή νέου

**ΒΗΜΑ** 10

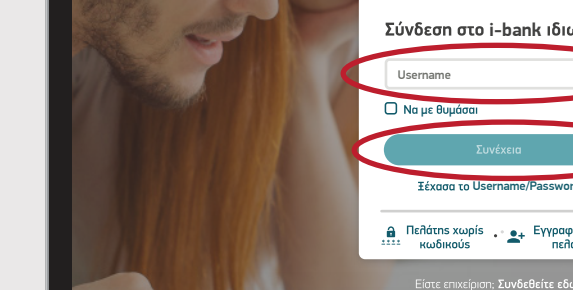

μην απαντάτε σε email

De Δείτε το Der

µ | ,,, | µ µ Browsers | Cookies

## Είσοδος στο e-banking

### Καταχώριση κωδικού/password 3<sup>0</sup> ΒΗΜΑ 3<sup>ο</sup>

Πληκτρολογήστε τον **κωδικό/password** και στη συνέχεια πατήστε «**Σύνδεση**». Μπορείτε να πατήσετε στο σημείο «**Δείτε το Demo**», για να παρακολουθήσετε τα βήματα της διαδικασίας σε βίντεο

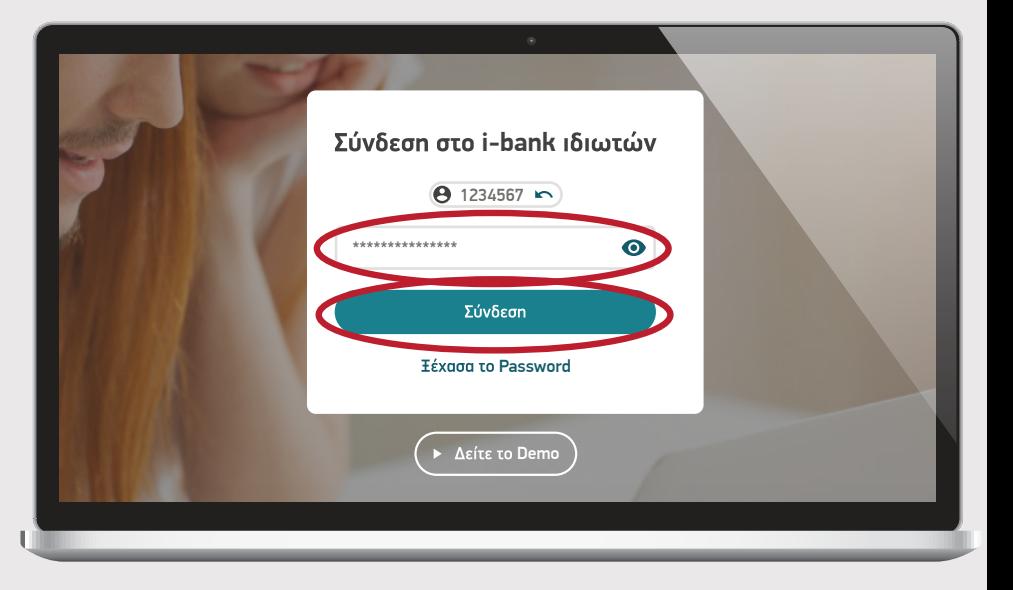

**\$ 12.75**

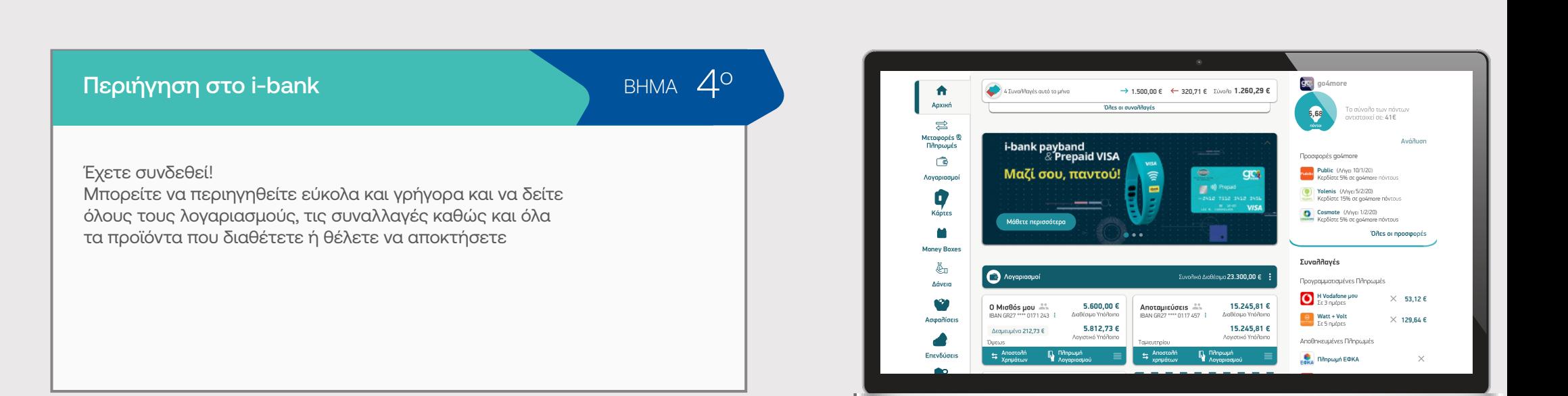

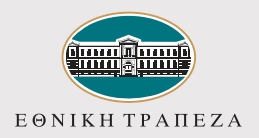

# Αντίγραφο κίνησης πιστωτικής κάρτας

BHMA<sup>10</sup>

Επιλέξτε από το μενού προϊόντων στα αριστερά «Κάρτες» και στη συνέχεια την πιστωτική κάρτα που θέλετε να δείτε πληροφορίες/ συναλλαγές/αντίγραφα (statements)

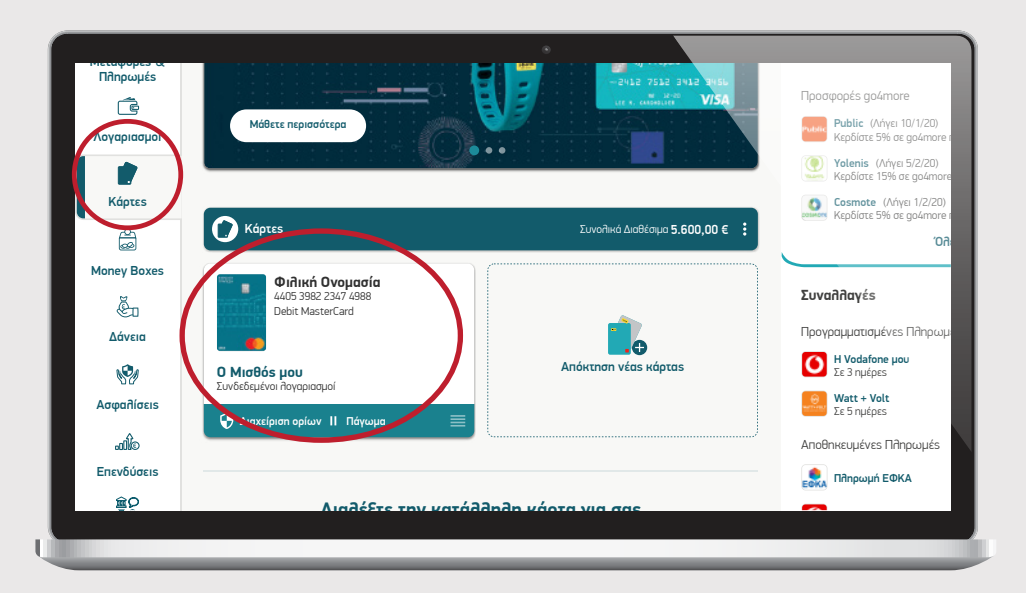

#### Επιλογή εργασίας στη συγκεκριμένη κάρτα

BHMA  $2^{\circ}$ 

Στην οθόνη εμφανίζονται όλες οι πληροφορίες για την κάρτα που μπορεί να ενδιαφέρεστε. Συγκεκριμένα:

α) Στην ενότητα «**Συναλλανές**» επιλένετε αυτόματα και σας επιτρέπει να περιηνηθείτε και να δείτε αναλυτικά τις συναλλανές νια τις τελευταίες 30 ημέρες (εκκρεμείς και ολοκληρωμένες). Σας δίνεται η δυνατότητα να δείτε τις συναλλανές σε συνκεκριμένο χρονικό διάστημα που επιθυμείτε επιλένοντας «Από 00/00/0000» - «Μέχρι 00/00/0000», αλλά και να αναζητήσετε απευθείας μια συνκεκριμένη συναλλανή νράφοντας τη λέξη/φράση κλειδί στο σημείο «**Αναζήτηση**». Μπορείτε επίσης να τις αποθηκεύσετε σε αρχείο pdf ή excel.

**β)** Στην ενότητα «**Τελευταίο statement»** βλέπετε συνοπτικά την εικόνα του τελευταίου λογαριασμού της πιστωτικής σας κάρτας, με στοιχεία όπως οφειλή, ημερομηνία πληρωμής και ελάχιστη καταβολή, και μπορείτε να το αποθηκεύσετε σε αρχείο pdf

γ) Στην ενότητα «Statements» μπορείτε να δείτε και να αποθηκεύσετε όλους τους διαθέσιμους λογαριασμούς της κάρτας σας ανά έτος

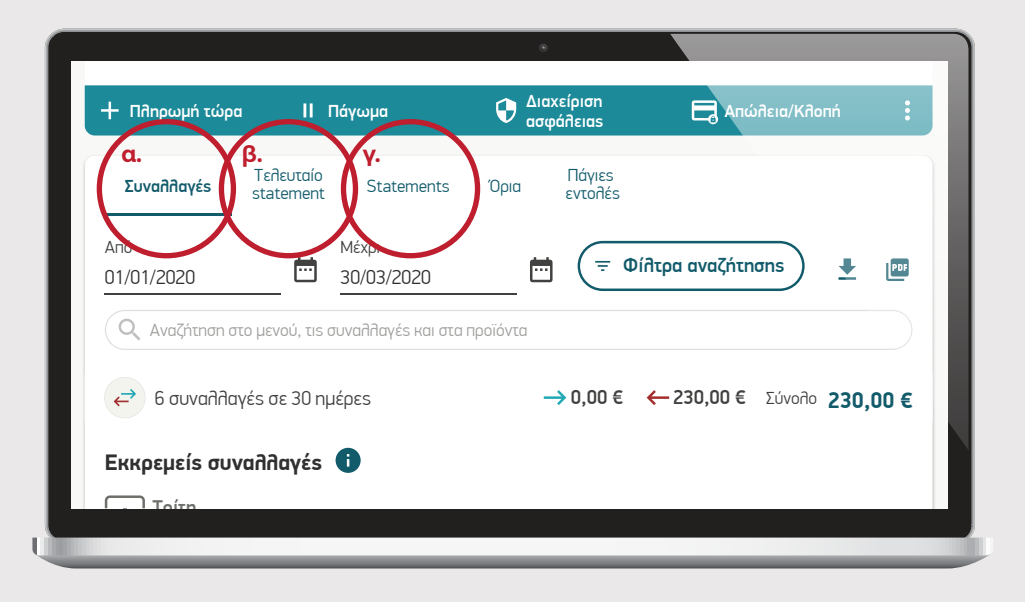

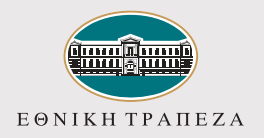

## Αντίγραφο κίνησης πιστωτικής κάρτας

 $\overline{4}$ 

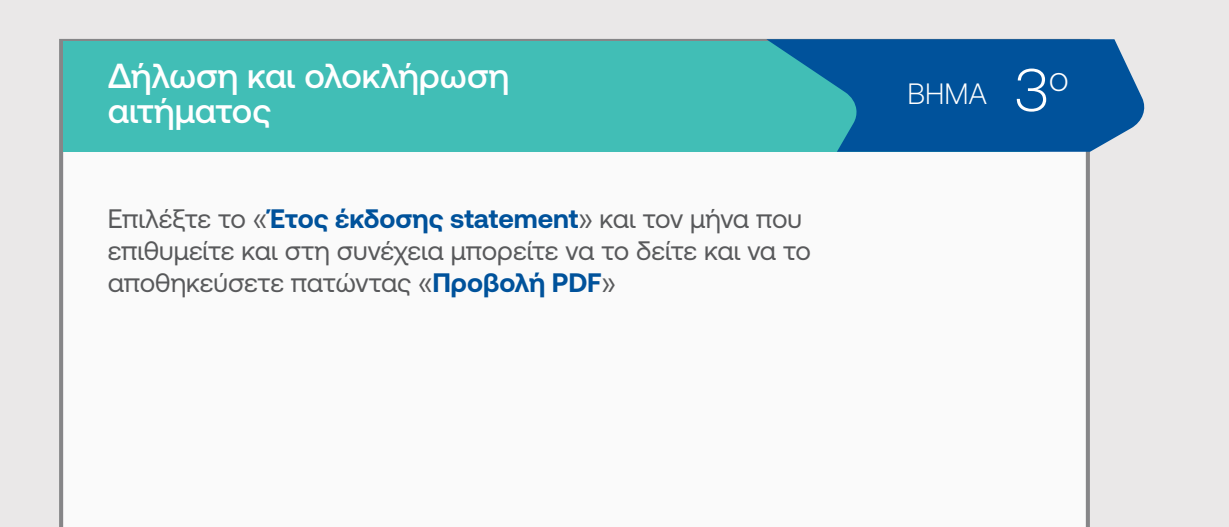

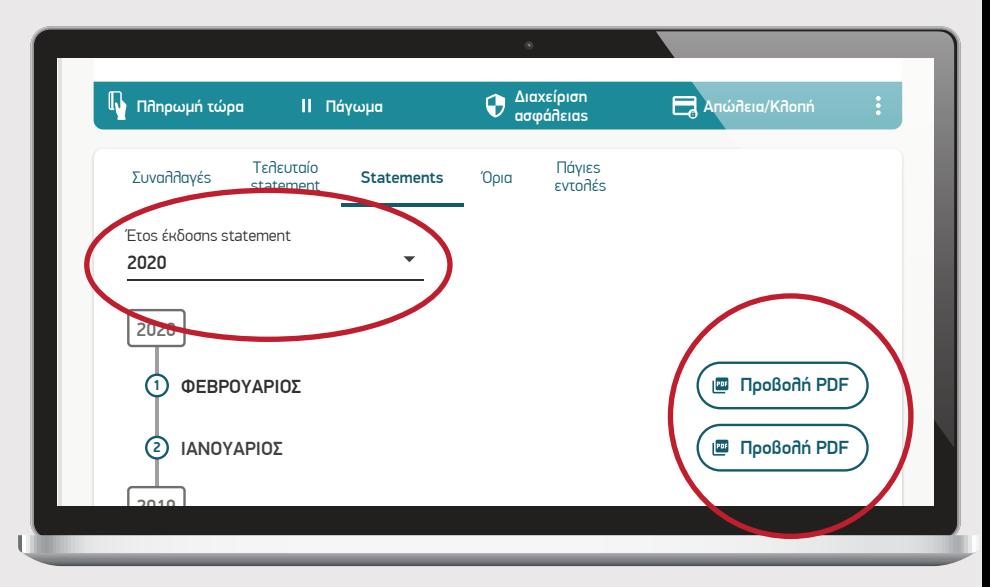